# Standard Report: Horizontal Bar **Chart**

Horizontal Bar Charts will not show up in your report by default but are available for displaying the data for a number of different question types if you like how they look!

# Default Questions

• None

## Compatible Questions

- Radio [Buttons](http://test-copy-alchemer.knowledgeowl.com/help/radio-buttons)
- [Dropdown](http://test-copy-alchemer.knowledgeowl.com/help/dropdown-menu) Menu
- [Rating](http://test-copy-alchemer.knowledgeowl.com/help/rating) (Likert Scale)
- [Checkboxes](http://test-copy-alchemer.knowledgeowl.com/help/checkboxes)
- [Rating](http://test-copy-alchemer.knowledgeowl.com/help/rating) (Likert Scale)
- Image Select [\(Single/Multi\)](http://test-copy-alchemer.knowledgeowl.com/help/image-choice-single)

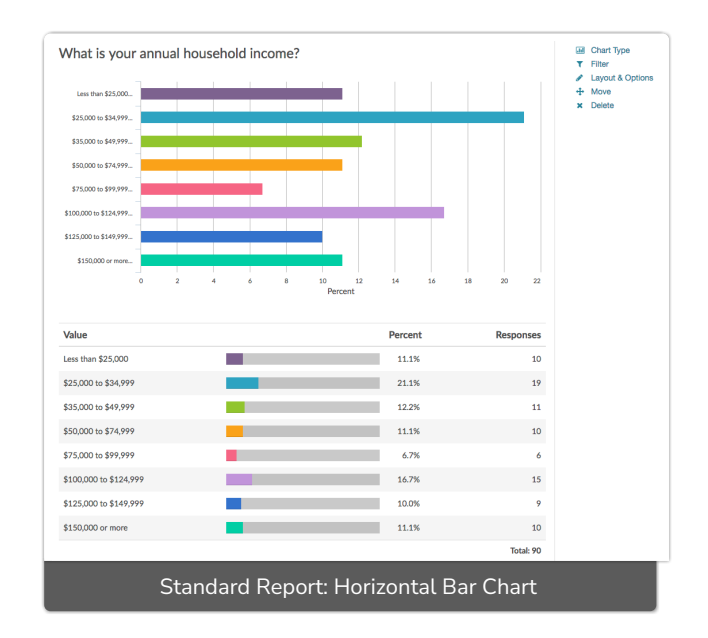

- Rows of a Radio [Button](http://test-copy-alchemer.knowledgeowl.com/help/radio-buttons-grid) Grid (Learn how to Report on Grid Rows [Separately](http://test-copy-alchemer.knowledgeowl.com/help/report-on-grid-rows-seperately)!)
- Rows of a [Dropdown](http://test-copy-alchemer.knowledgeowl.com/help/dropdown-list) Menu List (Learn how to Report on Grid Rows [Separately](http://test-copy-alchemer.knowledgeowl.com/help/report-on-grid-rows-seperately)!)
- [Slider](http://test-copy-alchemer.knowledgeowl.com/help/slider)
- [Slider](http://test-copy-alchemer.knowledgeowl.com/help/slider-multiple) List
- Net [Promoter](http://test-copy-alchemer.knowledgeowl.com/help/net-promoter-score) Score®
- Cascading [Dropdown](http://test-copy-alchemer.knowledgeowl.com/help/cascading-dropdown-menu) Menu

# Related Chart Types

[Vertical](http://test-copy-alchemer.knowledgeowl.com/help/vertical-bar-chart) Bar Chart

## Available Options for Horizontal Bar Charts

There are a number of options available for an individual horizontal bar chart.

#### Filter Tab

First, if you wish to filter the data that displays for an individual horizontal bar chart, click Filter to the right of the element and use the logic builder. Learn more about filtering an [individual](http://test-copy-alchemer.knowledgeowl.com/help/filter-a-single-question) element.

- If you wish to display the specific details of your filters below your chart, check the Show Details of Filter with Report Element checkbox below the logic builder.
- You will also see an option to filter this element by Survey Link or Campaign. This filter option will allow you to only include data in this element that was collected via a specific link (or links).

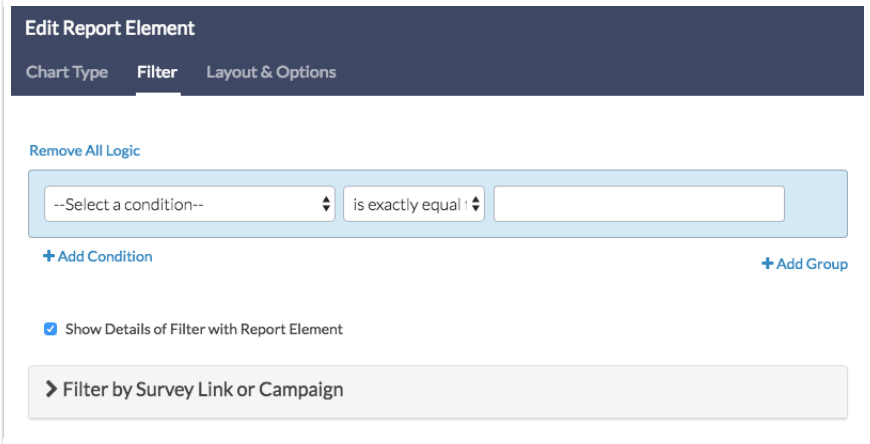

#### Chart Type Tab

Second, questions that default to display as a Horizontal Bar Chart can also be displayed as a number of different chart types. Click Chart Type to the right of the element and select a different chart type from the available options.

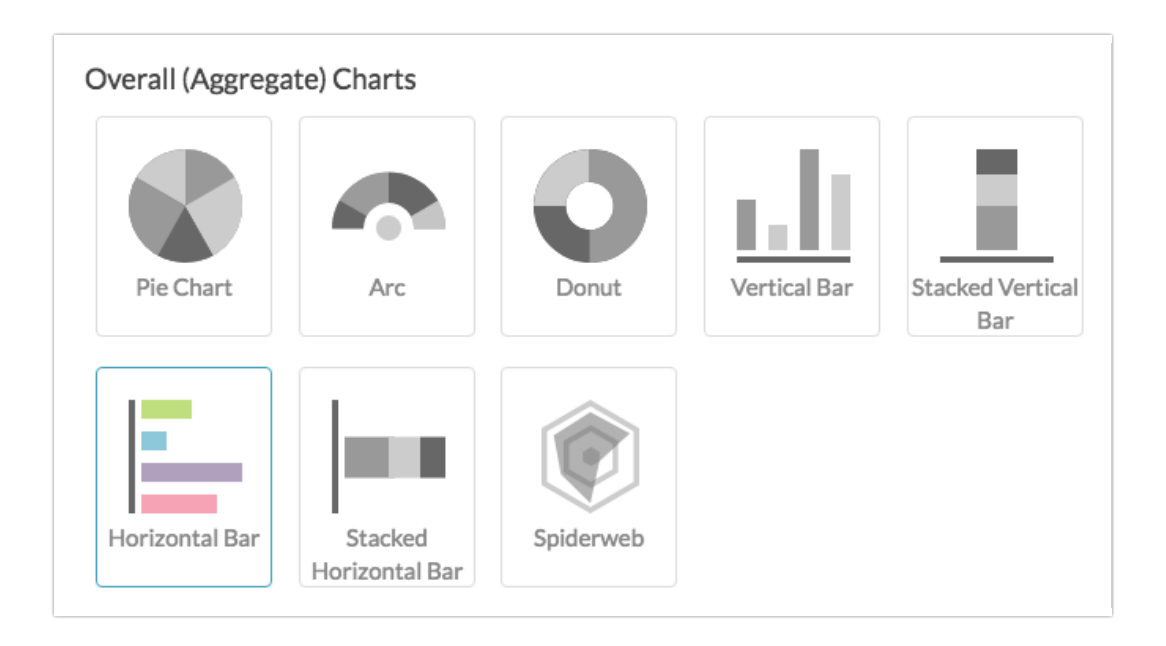

#### Layout & Options Tab

To explore even more options, review the settings available within the Layout & Options section.

#### Question Options

- Chart Include or exclude the main chart.
- Summary Table This is the table below the chart that includes the value, percent and count.
- Statistics See below list of available statistics for this chart type.

#### Answer Options

- N/A Options Include or exclude options set as not applicable.
- Answer Options with No Data If you have answer options with no data that you wish to include in the chart, click this option.
- Answer Option Names By default, the Original Option Title displayed to survey respondents will display in your report. Toggle to [Reporting](http://test-copy-alchemer.knowledgeowl.com/help/reporting-values) Value if you wish to display this instead.
- Answer Grouping/Top and Bottom Box Group your answer options for reporting purposes. Visit the Top Box [Reporting](http://test-copy-alchemer.knowledgeowl.com/help/top-box-or-top-2-box-reporting) article to learn more.
- Order Answers By Select how you would like the answer options to be ordered; either by Original answer order, Number of responses, or Alphabetically by answer title.

#### Chart Options

- Chart Size You can adjust the chart size small, medium, or large.
- Axis Values Elect to display Option Counts rather than the default Option Percents for your axis values.

#### Axis Values

Finally, you can elect to display Option Counts rather than the default Option Percents for your axis values.

#### X-Axis/Y-Axis Value Bounds

Use these fields to set the *limits (min & max) of your x/y-axis* for your Vertical Bar Chart.

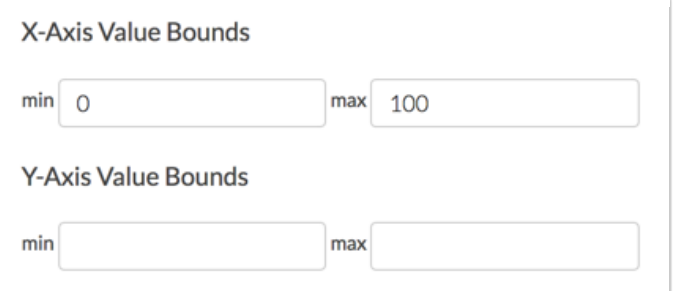

## Available Statistics

- Total Responses
- Hidden Count
- Skipped Count

If reporting values are numeric the below statistics are available.

- Sum
- Average
- $\bullet$  Min
- Max
- Standard Deviation

Net Promoter®, NPS®, NPS Prism®, and the NPS-related emoticons are registered trademarks of Bain & Company, Inc., Satmetrix Systems, Inc., and Fred Reichheld. Net Promoter Score™ and Net Promoter System<sup>sM</sup> are service marks of Bain & Company, Inc., Satmetrix Systems, Inc., and Fred Reichheld.

Related Articles